# <span id="page-0-0"></span>**Acceptance, Rejection, and Movement of Abstracts by Conveners for**

# **AOGS2018 (Last Updated: 09 Nov 2017)**

This document describes how Conveners can view the abstracts submitted to their session, accept or reject them, request that specific abstracts be moved to another session, utilize the one complimentary registration per twenty accepted abstracts benefit, indicate whether an abstract is for an invited or contributed paper, and provide the Section President and Program Committee with information on when you do and do not want your Session scheduled.

The planned abstract submission deadline is **19 January 2018**. Reviews need to be completed and acceptance notifications sent by **09 February 2018**. Please complete the review preferably by 02 February but no later than 09 February. This is so that the Section Presidents can have time to rectify

It is requested that you decide as soon as possible on the acceptance, rejection, and movement of the abstracts submitted to your Session. Because review decisions (accept or reject) are a compulsory requirement for determining funding support (AOGS Comps and Reduced Registration Fee), it is very important that Conveners complete their reviews on time. This will then allow the Treasurer and the Program Chair the maximum amount of time to perform their duties. **These decisions should be made before or by 09 February 2018 at the latest.**

**This is NOT the time for the detailed time scheduling of your session, meaning deciding when a paper will be presented and whether it will be oral or poster.**

#### **Note: - Abstract Submission Policy (since AOGS2011)**

From AOGS2011, authors will need to complete the payment of the abstract processing fee BEFORE an abstract can be further processed. Abstracts in the PENDING state are those whose abstract processing fees remain unpaid. These abstracts are not eligible for review or acceptance. Conveners can review abstracts in the ACTIVE state only. They are not duplicates, withdrawals and cleared abstract processing fee payment. Due to deadline extensions and whatever reasons, some abstract processing fees may take longer time to settle. These abstracts can only progress to the ACTIVE state and qualify for review later. Please make periodic checks to see if there are any new ACTIVE abstracts that need to be reviewed.

# <span id="page-0-1"></span>**Topics at a Glance**

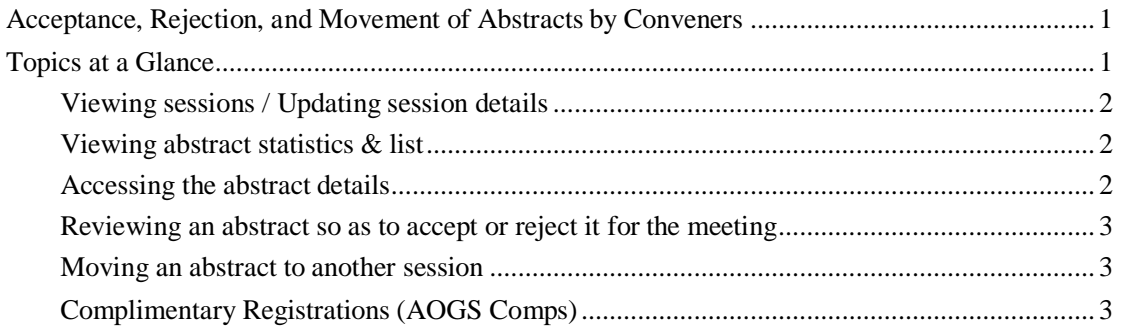

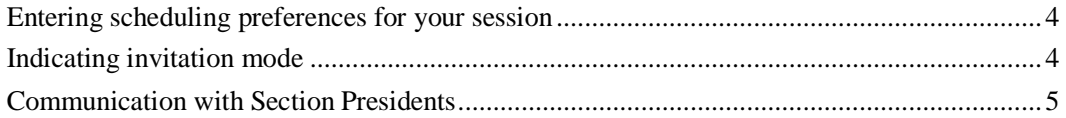

### <span id="page-1-0"></span>**Viewing sessions / Updating session details**

Please keep the session information up-to-date, including the session title, descriptions, and convener lists.

- 1. Log into MARS [\(https://www.meetmatt-svr3.net/aogs/aogs2018/mars2/login.asp\)](https://www.meetmatt-svr3.net/aogs/aogs2018/mars2/login.asp)
- 2. Click "My Sessions" from the left menu. And you will see the My Sessions page.
- 3. Click on the session code (e.g., PS03) to view the session details
- 4. Click the "edit" link on each section and you will able to
	- a. Update the session details such as title, description, expected duration,scheduling preferences.
	- b. Add / remove co-conveners, and change the main convener.

#### <span id="page-1-1"></span>**Viewing abstract statistics & list**

Follow the steps below to view the abstracts submitted to your session(s).

- 1. Go to the <u>My Sessions</u> page.
- 2. Under the session summary is a section titled "Abstract Submission Summary", which is a table that summaries the statistics of the abstracts in your Session.
- 3. Click the link "List Details" next to the abstract count, and you will see the **Abstract List** page. This page lists the abstracts that are submitted to your Session.

#### <span id="page-1-2"></span>**Accessing the abstract details**

- 1) Go to the Abstract List page
- 2) Click one of the abstract IDs. This will bring you to the Abstract Details page. On this page, you can view
	- a) The full abstract title, author list, content.
	- b) Abstract Status (ACTIVE, PENDING, WITHDRAWN, or DUPLICATE). Note that you will only be able to review the ACTIVE abstracts.
	- c) Author's preferred presentation mode (oral, poster, or either)
	- d) Payment status of the abstract processing fee
	- e) If any of the author(s) have been offered complimentary registration by any session, including yours
	- Review decisions & comments f)

g) Decision (by Conveners and/or Section Presidents) the presentation mode and status (whether Invited or Contributed) of the paper

#### <span id="page-2-0"></span>**Reviewing an abstract so as to accept or reject it for the meeting**

Note that the acceptance/rejection decisions you will enter online are TENTATIVE, i.e., they are NOT immediately visible to the authors. The review results will be FINALIZED on the acceptance notification date (**09 February 2018)**, and after that the review results will be sent to and made visible

- 1) Go to the Abstract Details page
- 2) Click the link "Edit Review (Tentative)" from the top of the page
- 3) Fill up the review form. For the majority of the cases, you are required to enter
	- a) Review Decision: Accept / Reject
	- b) Comments to authors

#### <span id="page-2-1"></span>**Moving an abstract to another session**

If you want to do this then contact the Section President, first author, and Lead Convener of the other session with your request. If they agree then the Section President will arrange the abstract's movement with the Secretariat ( $\inf_{{\bf{m}} \in \mathcal{A}}$  info  $\theta$  assessment of the author does not agree, then the responsibility to accept or reject the abstract returns to you.

#### <span id="page-2-2"></span>**Deciding Complimentary Registrations (AOGS Comps)**

Starting from 2012, a new funding support scheme is introduced [\(http://asiaoceania.org/aogs2018/public.asp?page=funding.htm#comps\)](http://www.asiaoceania.org/aogs2016/public.asp?page=funding.htm):

#### **Complimentary Registration (AOGS Comps)**

 $\square$  For every 20 accepted abstracts, 1 complimentary registration provided to the Session Convener for deciding the recipient. Total funding available is up to 200 complimentary registrations.

This is how Conveners can go about deciding the "AOGS Comps" recipient:

- 1) Go to the <u>My Sessions</u> page.
- 2) Click the link "AOGS Comps" next to the abstract count, to view the page.
- 3) This page displays the session's AOGS Comps quota calculated based on the number of abstracts that have been marked "To Accept" in the session. It also lists all the authors in the session, and if he/she is already an "AOGS Comps" recipient (by another Session), it will also show up here. Each person can only benefit once and the benefit is not transferable.

4) Always click the "AOGS Comps" link to check any unconsumed quota. Click "Comps" to consume the quota. Click "Clear Comps" if you would like to remove the AOGS Comps benefit to the author.

#### <span id="page-3-0"></span>**Entering scheduling preferences for your session**

You may enter online your preferences for the scheduling of your Session, e.g., the time/date you prefer, times/dates you want to avoid, whether it should (or should not) be scheduled on the same day that another Session is scheduled. Your preferences will be visible to the Section Presidents at the time of scheduling / time allocation, but it is not guaranteed that they will be satisfied.

- 1) Log into MARS [\(https://www.meetmatt-svr3.net/aogs/aogs2018/mars2/login.asp\)](https://www.meetmatt-svr3.net/aogs/aogs2018/mars2/login.asp)
- 2) Click "Schedule Preference" from the left menu
- 3) You can enter the preference descriptions for each session.

### <span id="page-3-1"></span>**Indicating invitation mode**

You may indicate the invitation mode for each abstract in your Session. By default, every abstract is "Contributed" at the time it is submitted. You may indicate abstracts are invited in the system if they are invited by the conveners. For invited abstracts:

- 1. Duration of the presentation typically this is 20 minutes (but sometimes may have to be 15 minutes) for an Invited Talk. For contributed talks, the standard presentation time is 15 minutes. In the program book, the word "Invited" will appear next to those invited abstracts.
- Besides the two points above, invited abstracts are treated the same way as abstracts. That is, 2.
- registration fees and abstract fees are applicable to authors of invited abstracts; if the authors wish to receive financial aid, they should also apply to pay reduced registration fee online. 3.

There are two ways you may mark assign the invitation mode: individually, or in batches:

#### A. Individual Assignment

- 1) Go to the Abstract Details page
- 2) Under the section "Abstract Status", row "Invited / Contributed" click the link "Mark as Invited" or "Mark as Contributed" where appropriate.

### B. Batch Assignment

1) Go to the Abstract List page

2) Tick the checkboxes of the abstracts to be assigned as Invited, and press the button "Invited" at the top of the list. This will assign all the select abstracts as "Invited". The procedure for assigning Contributed abstracts is similar.

## <span id="page-4-0"></span>**Communication with Section Presidents**

Conveners should inform their Section President by email when they have fulfilled their duties, or if they anticipate trouble doing so.